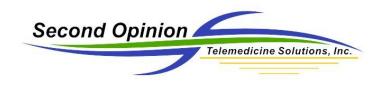

## MultiMedia Manager –

## Change the Default Timed Video Clip Capture Time Limit

The **Second Opinion**<sup>™</sup> MultiMedia Manager is a simple to use tool to capture multimedia content from a variety of different devices such as cameras, scanners, video capture cards, etc. MultiMedia Manager also has the ability to capture both video stills and clips from supported devices. When capturing video clips there are two different options; **Timed Video Clip** and **Video Clip** captures.

| 🐲 Video - FJ Camera            |               |  |  |  |  |  |  |
|--------------------------------|---------------|--|--|--|--|--|--|
| File View Options Capture Help |               |  |  |  |  |  |  |
| (18)1                          | <b>X = 11</b> |  |  |  |  |  |  |

Once activated, the **Timed Video Clip** feature starts capturing video clips and automatically stops at the predetermined time limit set in the **Settings** section of the program. The default time limit value is 5 seconds.

To change this time limit value:

- 1) Run Second Opinion Professional
- 2) Locate and Select any Patient folder
- 3) Click the New Document icon and Choose MultiMedia Manager

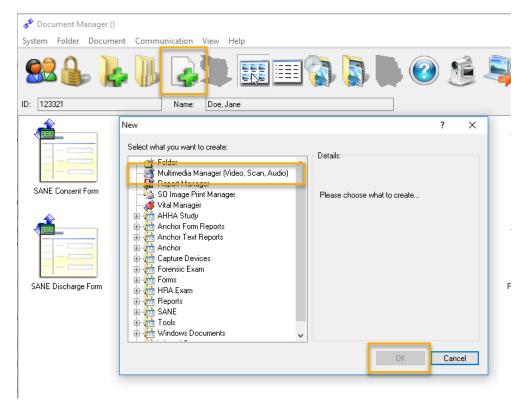

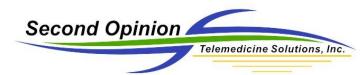

- 4) From the main MultiMedia Manager window Choose the menu choice File then Settings.
- 5) Lastly, Change the Capture Time Limit to the desired interval.

| 8              | Media Manager -                    | Doe, Jane |            |              |             |  |
|----------------|------------------------------------|-----------|------------|--------------|-------------|--|
| File           | View Option                        | Manager   | Help       |              |             |  |
|                | On Start, Launch                   | 1         |            | >            | 1           |  |
|                | Settings                           |           | Γ          |              |             |  |
|                | Default Save Info                  | ormation  | 6          | 5            |             |  |
|                | Select Source TWAIN                |           |            |              |             |  |
|                | Select WIA Source                  | e         |            |              |             |  |
| $\checkmark$   | Automatically Save After Capturing |           |            |              |             |  |
|                | Close Capture Source on View       |           |            |              |             |  |
|                | Button Control                     |           |            |              |             |  |
|                | Image Import                       |           |            |              |             |  |
|                | Image Export                       |           |            |              |             |  |
|                | Close                              |           |            |              |             |  |
| _              |                                    |           |            |              | ,           |  |
| 🌒 Vi           | leo Clip Capture Se                | ttings    |            |              |             |  |
| _ Сар          | ture Settings                      |           |            |              |             |  |
| Frame Rate     |                                    |           |            |              | Rate        |  |
| Use Time Limit |                                    |           |            |              |             |  |
| Сар            | ure Time Limit 5                   | Secor     |            | se Video C   |             |  |
|                |                                    |           | <b>∀</b> U | se Still Cap | oture Sound |  |

*Note: The Time Limit value is in seconds. If you want to change the value to 5 minutes, type in 300.* 

Note: The Video Clip foot pedal when pressed, activates a Timed Video Clip session. Pressing the Video Clip foot pedal while a video clip capture session is in progress, will automatically stop the video clip session in progress. You do not have to wait for the timed capture session to reach the time limit.

Second Opinion Telemedicine Solutions, Inc. 20695 S. Western Ave. Suite 200 Torrance, CA 90501 310-802-6300 www.sotelemed.com corp@sotelemed.com

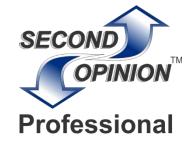